## **Network Video Recording Software Network Video Recording Software<br>RM-64/RM-25/RM-9/RM-Lite <b>1999 - The Software RM-64/RM-65/RM-65**

**ENGLISH** 

# Panon

This guide describes the basic operation of RM Viewer. For a more detailed description of the operation, see the "Administrator Manual" on the supplied CD-ROM.

# **Starting/Exiting the Viewer**

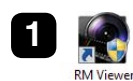

Note

厚

**1** Double-click the [RM Viewer] icon on the desktop. The RM-Lite icon has a different appearance.

**2** Enter the Connect to Starage Server Group<br> **2** Enter the CHOST Name], [User Name] and [Password] and click [Connect]. .<br>Storage Server Group Host Name: localhost  $Part: 80$ The Viewer starts. Liser Name : administrato Record the user name and password here: V Ramamhar usar nama User name Connect Cancel Password

If you record your user name and password here, be sure to handle this document carefully, so as not to reveal them to an unauthorized person.

**3** Select [File] > [Exit].

The Viewer exits.

# **ESearching**

#### Searching for a Camera and Viewing Video

Search for a camera to view using various search criteria.

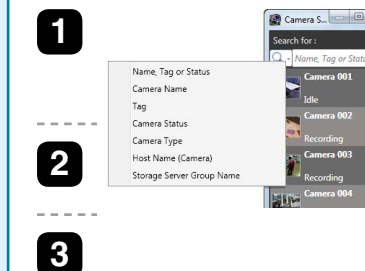

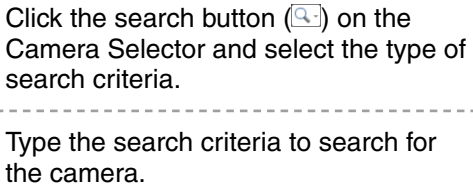

Double-click a camera in the search results list to open a video window for the camera.

#### Selecting an Event and Viewing the Video

You can search for events and play back video from an event in the search results.

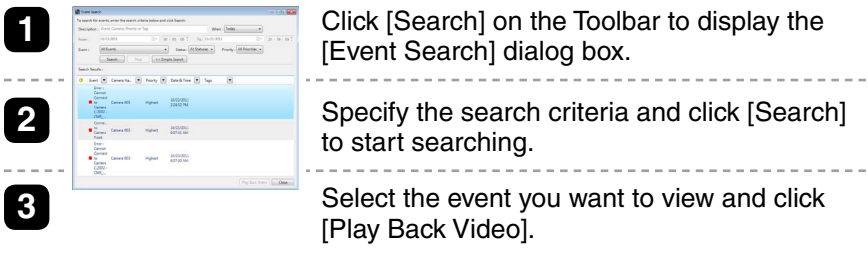

# **Viewer Features**

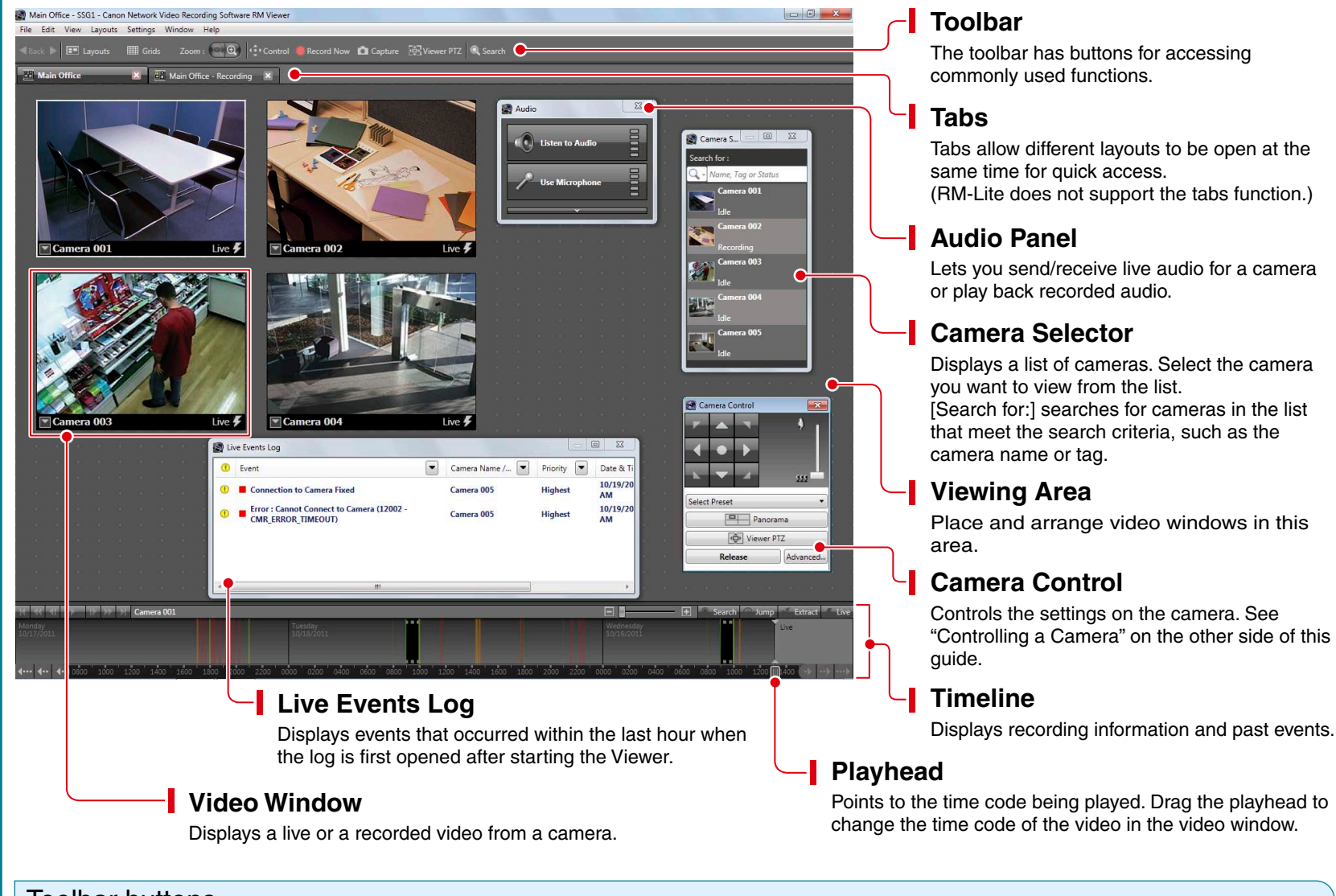

#### Toolbar buttons

#### [Back]

Click  $\blacktriangleleft$  to return to the previously displayed layout. Click  $\blacktriangleright$  to display the next layout. [Layouts] Selects and switches to a different video window layout. [Grids] Displays a grid in the background of the viewing area.

[Zoom] Zooms in and out of the viewing area. [Control] Displays the Camera Control dialog box, used for controlling a camera. [Record Now] Starts recording video.

[Capture] Captures a still frame of the displayed video. The still frame can be saved.

[Viewer PTZ] You can zoom a region of the camera video in the video window using Viewer PTZ (pan/tilt/zoom).

[Search] Searches for events. Video can be played back from an event in the search results.

# **Controlling a Camera**

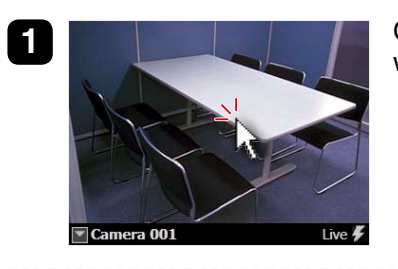

**1 1** Click the video window of the camera you want to control.

# **Playing Back Recordings**

#### Playback Using the Timeline

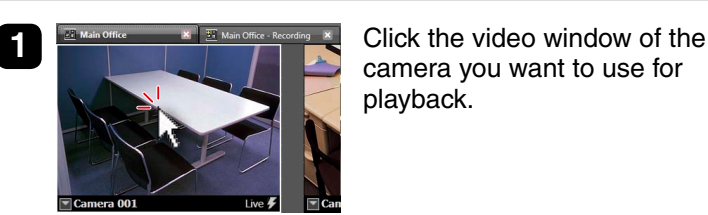

- camera you want to use for playback.
	-

Forward 1 Week

Forward 1 Day

Scroll Forwards

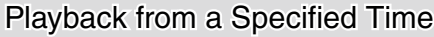

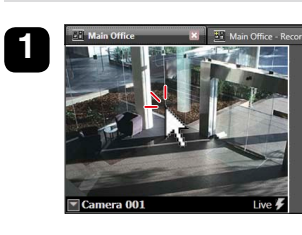

Click the video window of the camera you want to use for playback.

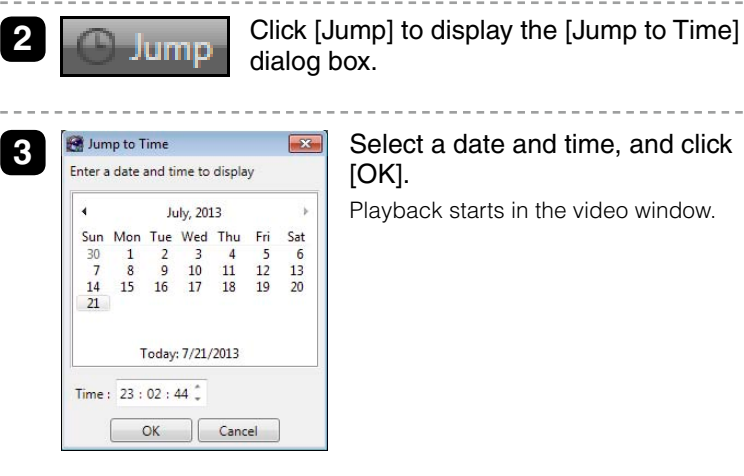

该 Hint

• Use "Playback Using the Timeline" to start playback at any point, such as at events. Use "Playback from a Specified Time" to start playback at a specific time.

 $\bullet$  You can play back video from multiple cameras simultaneously, or play back video recorded at different times with the same camera.

 $\cdots$   $\blacksquare$ Select Preset Panorama Viewer PTZ Advanced Release

#### **Camera Contro Pan (Right/Left) / Tilt (Up/Down)** Use the arrow buttons to pan or tilt a camera that has the pan/tilt feature. **Zoom**

Drag the slider to change the zoom.

## **Select Preset**

**2** Control Click [Control] on the toolbar to display the [Camera

Control] dialog box.

Select from a list of camera angles that you preset on the camera.

## **Advanced**

Adjust the camera image quality using the exposure or smart shade control.

## **Control/Release**

All buttons on the [Camera Control] dialog box become active.

## Control the Camera Directly Using the Live Video

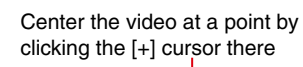

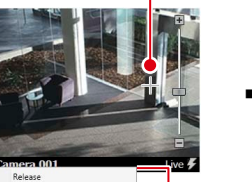

 $\rightarrow$  and the  $\rightarrow$ 

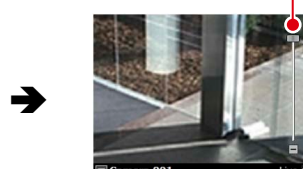

Zoom the video in/out with the slider

Click  $\blacksquare$  to display a menu. • To change the size of the video window, change [Video Display Size]. • To make dark areas of the video lighter, adjust the level of [Viewer Shade Control].

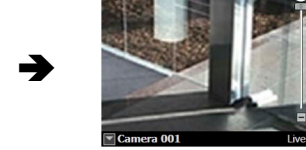

 $\bullet$  The [Cannot get camera control] message is displayed when another Viewer with higher camera control privileges is controlling the camera. Please contact your administrator.

- Depending on the type of camera, some functions might not be available. For details, see the "Administrator Manual".
- Ask your administrator in advance about how to operate a camera while it is recording.

# Controlling/Saving the Playback Video Events for non-selected cameras

Recorded video

**3** Click the time or event that you want to play back.

Drag this area to the left or right to change the time display

**2** Drag to move the time display on the timeline.

#### Controlling the Playback Video

Playback starts in the video window.

Back 1 Week

Back 1 Day

Scroll Backwards

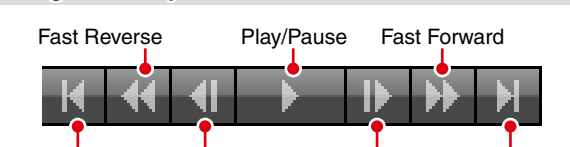

Events for the selected camera

Previous Event Previous Frame Next Frame Next Event

Fast reverse (each click changes the speed in sequence: 1x, 2x, 5x, 10x) Fast forward (each click changes the speed in sequence: 2x, 5x, 10x)

Returning to the Live Video

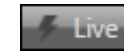

Switch from the recorded video to the live video.

Zooming In/Out on the Timeline H.

> Zoom in on the timeline to display more detail and zoom out to display the entire timeline.

#### Saving a Specific Video (to External Media)

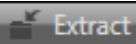

Saves a specific recorded video in Quicktime format (\*.mov) to a desired location.

You cannot use [Fast Reverse], [Previous Frame], and [Next Frame] for recordings in MPEG-4 or H.264 format.  $*$  RM-Lite does not support MPEG-4 or H.264 recording.

Note

厚

**Grien Receive Si**